# *РАЗРАБОТКА СТАЦИОНАРНОЙ СИСТЕМЫ КОНТРОЛЯ КЛИМАТА*

### *Смирнов В.А.*

*магистр 2 курса, Орловский государственный университет имени И.С. Тургенева г. Орел, Россия*

### **Аннотация**

В статье рассматривается проект устройства сбора метеорологических данных. Была разработана программа управления системой, позволяющая производить сбор данных, либо генерировать тестовые данные, обрабатывать их путем аппроксимации, выводить данные на экран в виде двумерных графиков и отсылать их по электронной почте, а так же создавать отчет с данными в табличном формате и сохранять его на ftp сервере.

**Ключевые слова:** Погода, сбор данных, аппроксимация, LabView, ftp сервер, USB-6008.

## *DEVELOPMENT OF A STATIONARY CLIMATE CONTROL SYSTEM*

### *Smirnov V.A.*

*master 2nd year, Orel state University named after I. S. Turgenev, Orel, Russia*

### **Annotation**

The article deals with the design of a device for collecting meteorological data. Was developed the system management program that allows to collect data, or generate test data, process it by approximation, display data in the form of twodimensional graphs and send them by e-mail, as well as create a report with data in tabular format and store it on a ftp server.

**Keywords:** weather, data collection, approximation, LabView, ftp server, USB-6008.

Погода на завтра – это, пожалуй, самая читабельная и интересная новость. В век погодных аномалий, когда не знаешь, что будет завтра – дождь или ясная погода, лучше обращаться к помощи специалистов.

Прогноз погоды базируется на информации, полученной из различных источников. Традиционно основную часть данных получают от метеорологических станций, на которых установлено современное автоматическое оборудование.

Ниже рассматривается устройство сбора таких климатических данных как температура, относительная влажность воздуха и атмосферное давление, с последующей их обработкой и сохранения в виде отчетов.

Система состоит из трех датчиков (датчик температуры воздуха, датчик относительной влажности воздуха и датчик атмосферного давления), которые преобразуют соответствующие физические величины внешней воздушной среды в электрические сигналы. Сигналы с датчиков собирает устройство сбора данных (National Instruments USB 6008) и передает их на персональный компьютер для последующей обработки и манипуляций.

Программа управления системой выполнена в среде LabView. Программа LabVIEW называется и является виртуальным прибором (англ. Virtual Instrument) и состоит из двух частей:

1. блочной диаграммы, описывающей логику работы виртуального прибора;

2. лицевой панели, описывающей внешний интерфейс виртуального прибора[1].

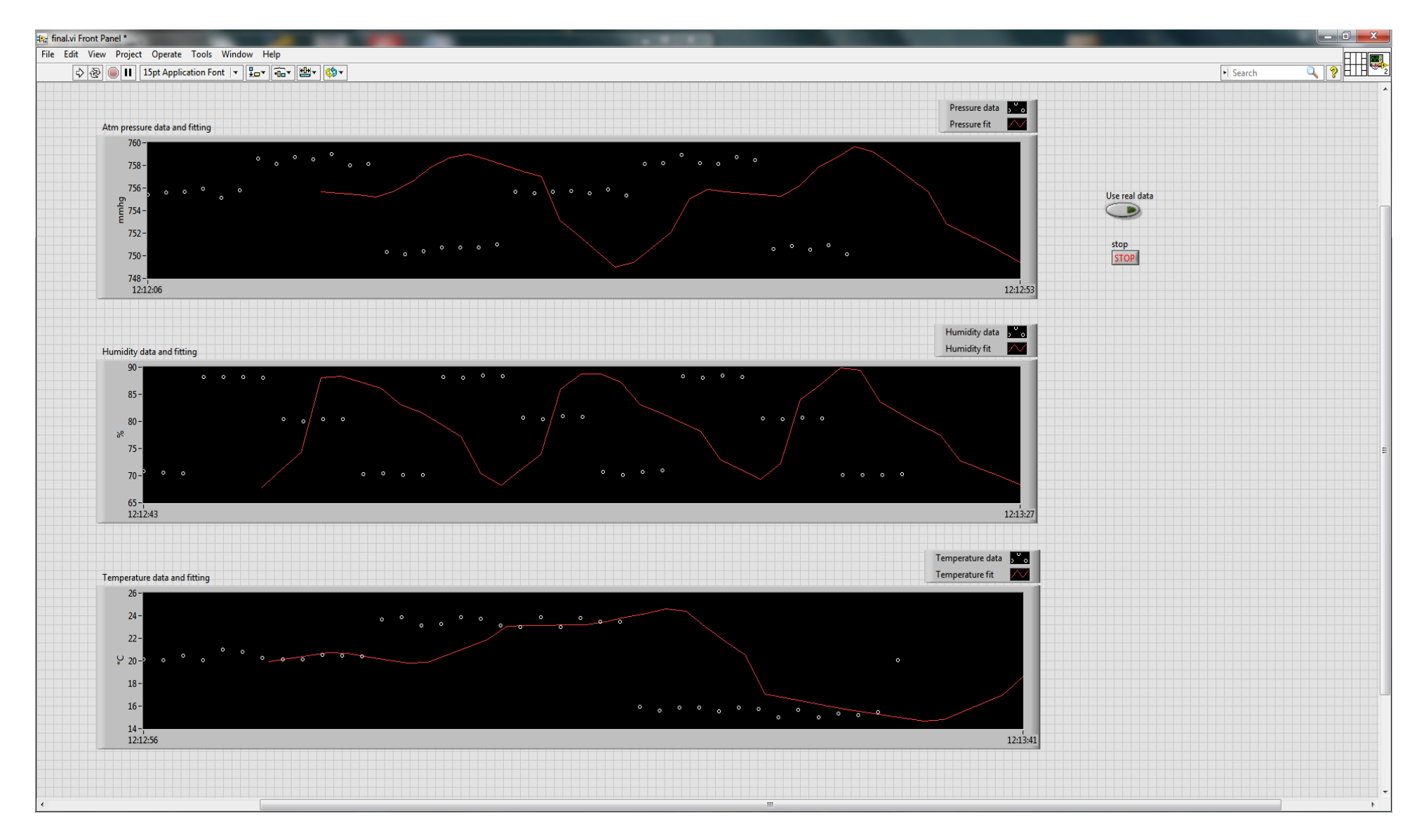

Рис. 1 - лицевая панель виртуального прибора

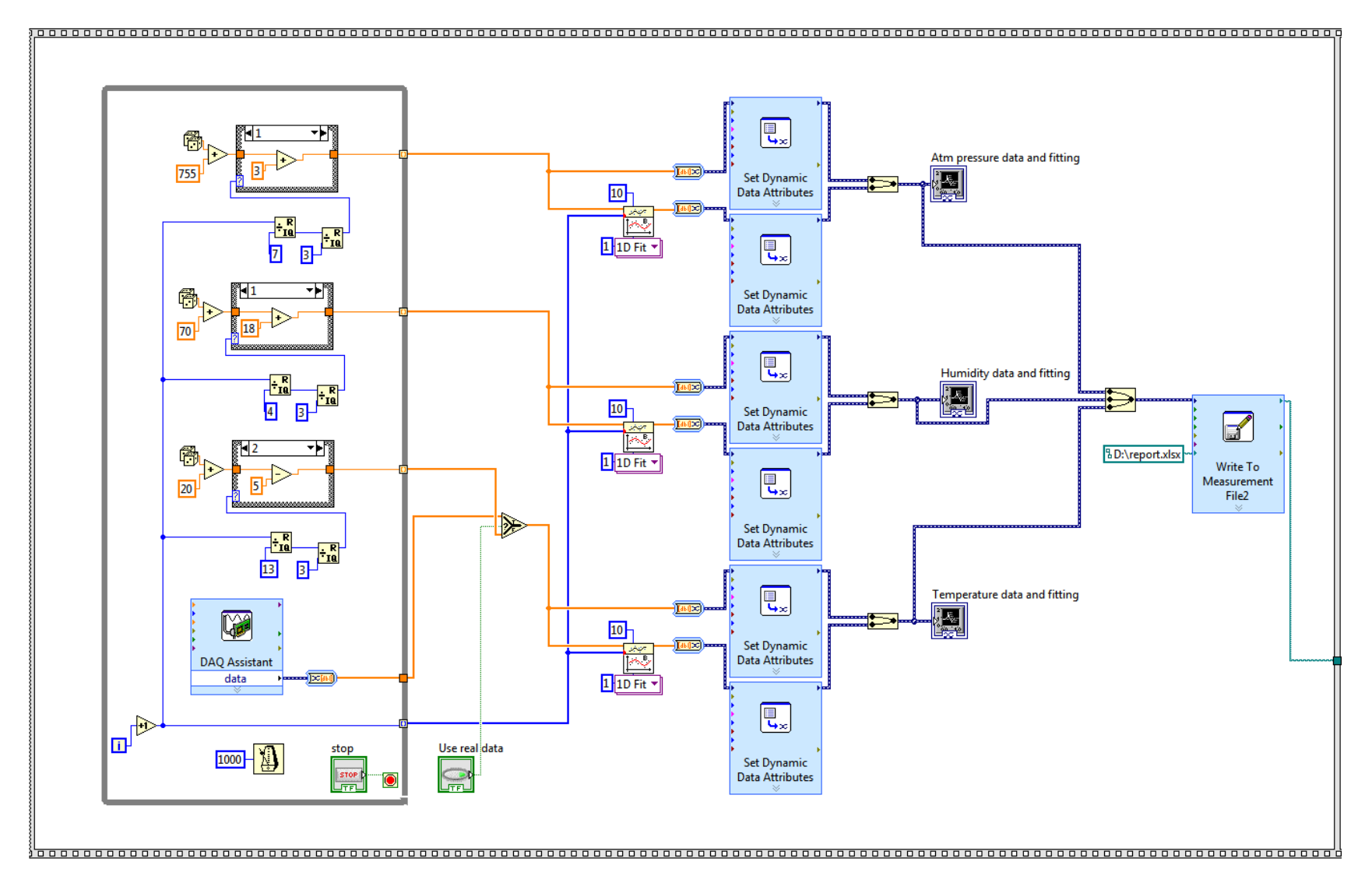

Рис. 2 - основной кадр программы

Основную часть лицевой панели занимают графики, отображающие показания атмосферного давления, относительной влажности и температуры воздуха (рис.1). Белыми точками отображаются данные с датчиков, красными линиями – данные аппроксимации.

Справа располагается панель оператора. Кнопка «Stop» - останавливает действие программы, кнопка «Use real data» позволяет использовать данные, собранные устройством USB 6008.

До тех пор, пока кнопка «Use real data» выключена, в качестве данных с датчиков используются случайно сгенерированные значения.

Блок-диаграмма программы представляет собой структуру открытой последовательности, состоящей из четырех кадров. Все кадры выполняются в строгой последовательности: программа в следующем кадре не будет выполняться до тех пор, пока не выполнится программа в предыдущем кадре.

Для более удобного описания программы, блок-диаграмму можно условно «разбить» на кадры: первый кадр – основной кадр программы (рис.2), второй кадр – кадр сохранения графиков в файлы, третий кадр – кадр составления и отправки письма по электронной почте и четвертый кадр – кадр сохранения отчета на ftp сервер. В свою очередь первый кадр так же можно разбить на более простые блоки: блок получения сигнала, блок аппроксимации, блок создания атрибутов, блок построения графиков и блок создания отчета.

Блок получения сигнала состоит из цикла «do while», который работает до тех пор, пока на терминал завершения цикла не будет подан сигнал логической единицы[2]. Этот сигнал может быть получен с кнопки «stop», которая находится на лицевой панели прибора и может быть нажата оператором. Между тактами цикла организована задержка равная одной секунде. Таким образом, счетчик итераций также отсчитывает количество секунд, прошедших с начала работы программы.

Внутри цикла находятся генераторы случайных данных, использующих простые арифметические функции, блоки генерации случайных величин и структуры выбора. Каждый генератор создает данные для соответствующей физической величины.

Рассмотрим пример действия генератора случайных величин. Сначала, путем сложения числа и значений генератора случайных чисел, выбирается уровень, относительно которого совершаются незначительные колебания величин (амплитуда колебаний равна единице, так как встроенный генератор случайных чисел может генерировать числа в пределах от нуля до единицы). Затем, каждые несколько секунд этот уровень отклоняется на некоторую величину, заложенную в структуре выбора. Количество таких уровней и значения для отклонений можно настроить программно. Так же можно задать временной интервал, через который этот уровень будет изменяться.

Так же, внутри цикла находится блок DAQ Assistant, представляющий из себя экспресс ВП, который организует сбор данных с внешних устройств, таких как USB 6008. На выходе терминала выводятся полученные данные. Данные с генераторов выходят за пределы цикла для создания массивов данных для последующих манипуляций.

Так же в этом блоке имеется переключатель, с помощью которого можно выбрать какие данные использовать: массивы данных, сгенерированных случайным образом, или же данные, полученные при помощи системы сбора данных DAQ.

На участке аппроксимации происходит аппроксимация массивов данных с помощью B-сплайнов в соответствии с заданными параметрами[3].

Далее данные, полученные с блока аппроксимации, и исходные данные проходят через соответствующие блоки, где им присваиваются атрибуты. Эти атрибуты включают в себя имена для массивов данных и временные интервалы.

После того как атрибуты были добавлены, аппрокмационные и исходные данные объединяются попарно и поступают на входные терминалы блоков построения графиков.

Объединенные данные отображаются в виде двумерных графиков на лицевой панели виртуального прибора. Таким образом, после выполнения этого блока можно ознакомиться с полученными данными в графическом виде.

Самым последним блоком в этом кадре является блок создания отчета, представляющий из себя экспресс ВП, который позволяет записать поток данных в файл с указанием времени.

Перед поступлением на этот блок, все данные объединяются в единый поток данных, который поступает на входной терминал ЭВП. В параметрах блока можно выбрать тип файла (в данном случае формат .xlsx), путь к нему и вид отображения времени. Также этот блок автоматически разделяет данные из всего потока и записывает в соответствующий столбец[4].

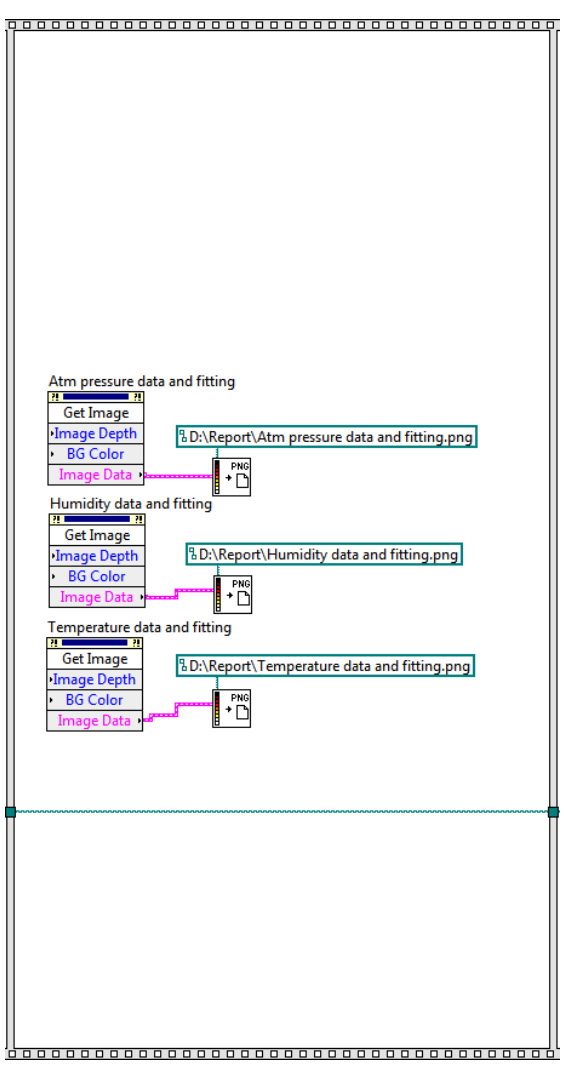

Рис. 3 - кадр сохранения графиков

После выполнения этого блока создается отчетный файл по указанному пути с расширением .xlsx.

Кадр сохранения графиков (рис.3) состоит из стандартных функций получения изображения из блоков построения графиков.

Для каждого из трех графиков была вызвана функция получения данных в виде изображения. На выходном терминале этих блоков выводятся данные с графиков, которые поступают на входные терминалы блоков создания графических файлов с расширением .png. Также для создания файлов указывается путь для сохранения и имена.

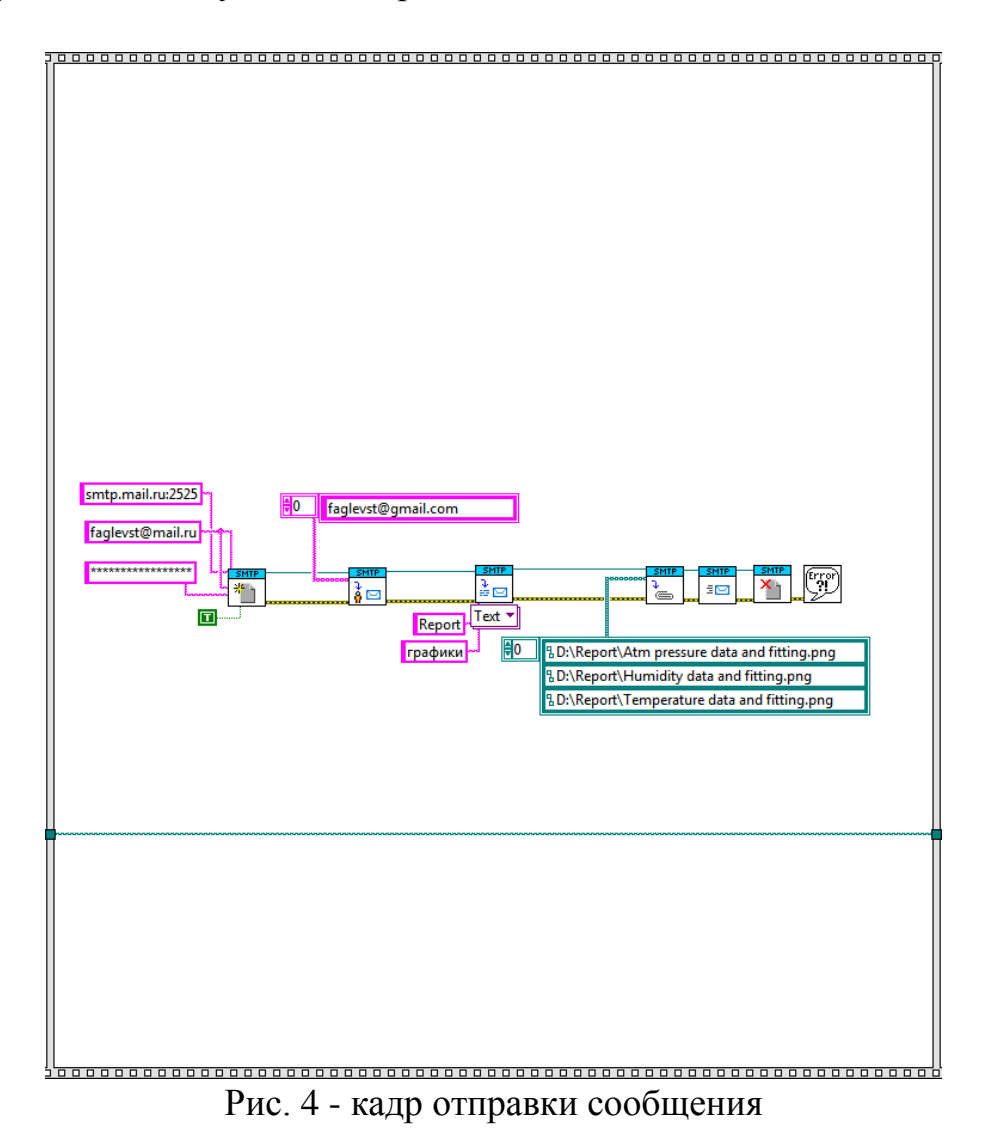

Следующий, в очереди на выполнение, кадр – кадр отправки сообщения (рис.4). Он включает в себя функциональные блоки подпалитры smtp протокола. Рассмотрим эту «цепочку» поблочно.

Первый блок отвечает за подключение к серверу исходящей почты. В данном случае используется сервер сервиса mail.ru, поэтому в графе пути к smtp серверу вписываем адрес smtp сервера mail.ru и указываем стандартный порт – smtp.mai.ru:2525. Далее идет подключение к серверу с использованием логина и пароля пользователя этого сервиса. Обычно, во многих сервисах, качестве логина используется адрес электронной почты, а в качестве пароля – собственно пароль от этого почтового ящика. Также, на данном этапе можно сделать выбор относительно использования протокола шифрования SSL/TLS (по умолчанию он не используется). В данном случае, этот протокол используется.

Далее данные с первого блока, вместе с сообщением о возможных ошибках передаются на следующий блок, который добавляет почтовые адреса получателей. В данном блоке можно указать как одного получателя, так и целый массив получателей, произведя тем самым массовую рассылку сообщения. В качестве адреса можно указать почтовый адрес любого известного сервиса. В данном примере был указан один получатель, почтовый ящик которого был зарегистрирован в сервисе google.

После этого данные переходят на третий блок, который позволяет составить само письмо. В этом блоке указывается заголовок или тема сообщения и собственно сам текст письма.

Следующим блоком в этой цепи является блок прикрепления вложений, с помощью которого можно прикрепить файлы к сообщению. В нашем случае указывается массив из трех прикрепляемых файлов. Этими файлами являются изображения графиков, которые были получены при выполнении программы в предыдущем кадре. Вместе с указанием имен файлов, необходимо также указать их физический адрес.

Сообщение готово и следующим блоком оно отправляется согласно указанному адресу через указанный сервер исходящей почты.

Предпоследний блок разрывает соединение с сервером и, наконец, последний блок выводит сообщение ошибки при ее возникновении[5].

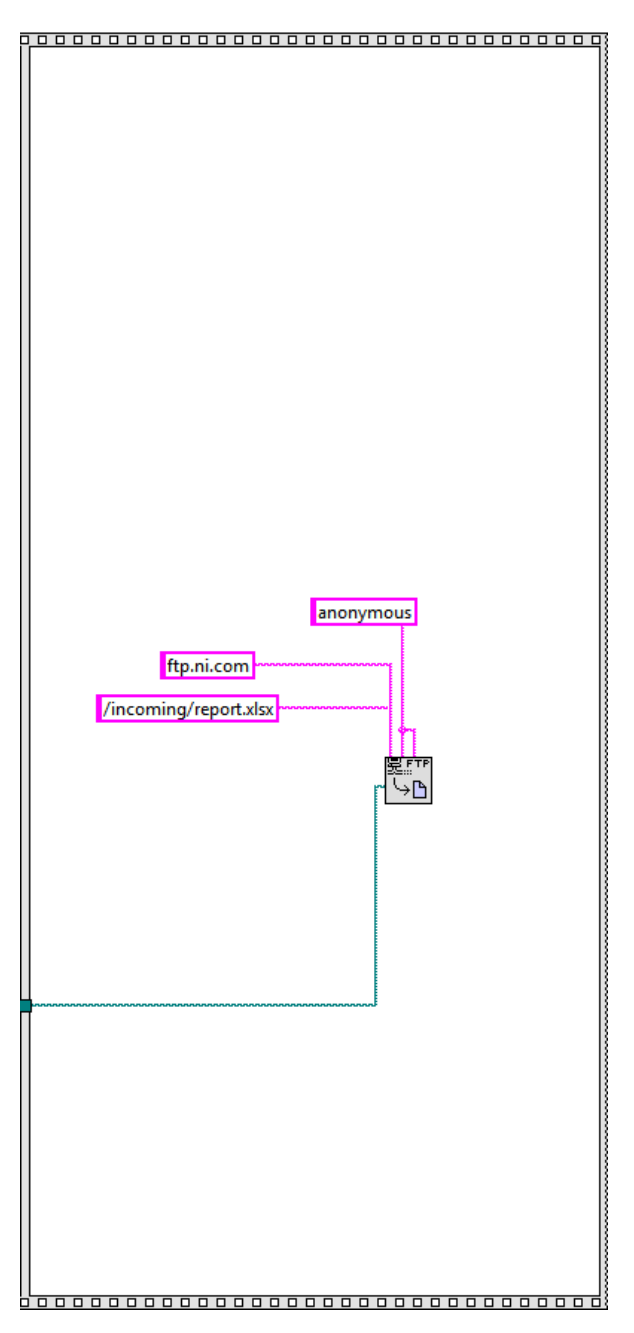

Рис. 5 - кадр сохранения отчета

И, наконец, кадр сохранения отчета на ftp сервере (рис.5), который состоит из единственного блока палитры ftp протокола.

Этот блок позволяет загрузить файл на ftp сервер, используя для этого физический путь файла, адрес сервера, логин и пароль.

В качестве сервера используется ftp сервер National Instruments – ftp.ni.com. В качестве логина пароля используется стандартные параметры и в качестве физического пути файла – путь к файлу формата xlsx, который был создан в первом кадре.

#### **Библиографический список:**

1. National Instruments, официальный сайт: [Электронный ресурс]. -

Режим доступа – URL: http://www.ni.com/ru-ru.html (дата обращения: 31.08.17).

2. Суранов А.Я. LabVIEW 7: справочник по функциям. - Москва.: ДМК Пресс, 2005. - С. 384-501.

3. Тревис Дж. LabVIEW для всех/ Джефри Тревис: Пер. с англ. Клушин Н.А. – М.: ДМК Пресс; ПриборКомплект, 2005. - С. 57-132.

4. Бутырин П.А. Автоматизация физических исследований и эксперимента: компьютерные измерения и виртуальные приборы на основе LabVIEW 7 – М.: ДМК Пресс, 2005. - С. 22-49.

5. 5. Л.И. Пейч. LabVIEW для новичков и специалистов/ Д.А. Точилин,Б.П.